La plateforme offre la possibilité de rendre directement un travail.

Si votre enseignant demande à ce que le travail soit rendu, vous avez cette icône en fasse du travail :

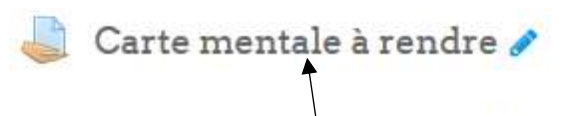

Vous pourrez faire une photo de votre carte mentale et la déposer ici.

Vous cliquez sur le travail à rendre. La page ci-dessous s'ouvre :

## Carte mentale a rendre

lous pourrez faire une photo de votre carte mentale et la déposer ici.

## Statut de remise

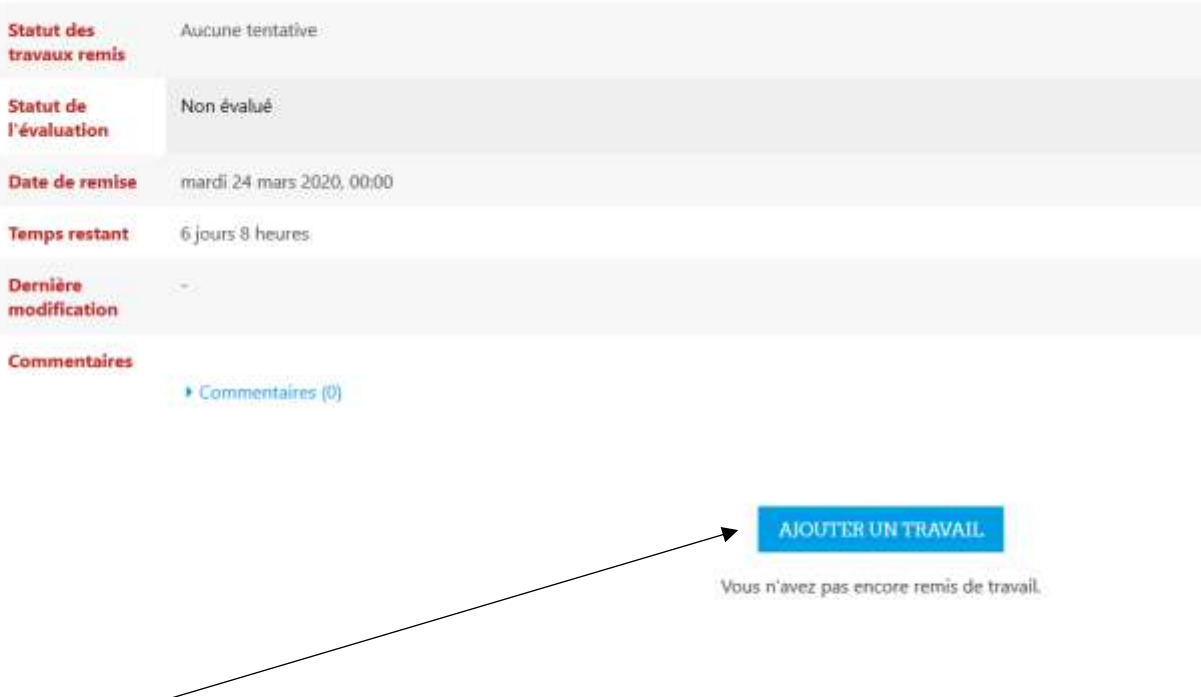

Puis, sur ajouter un travail.

L'enseignant vous offre trois possibilités :

- vous avez un éditeur de textes pour répondre,
- vous avez une zone pour déposer une fichier (un traitement de textes, une image, un pdf, …)
- vous avez un éditeur de textes et une zone de dépôt fichiers. Vous choisissez l'un ou l'autre ou les deux suivant le travail produit.

Dans l'exemple qui suit, on ne peut déposer qu'un fichier (tous les formats sont acceptés).

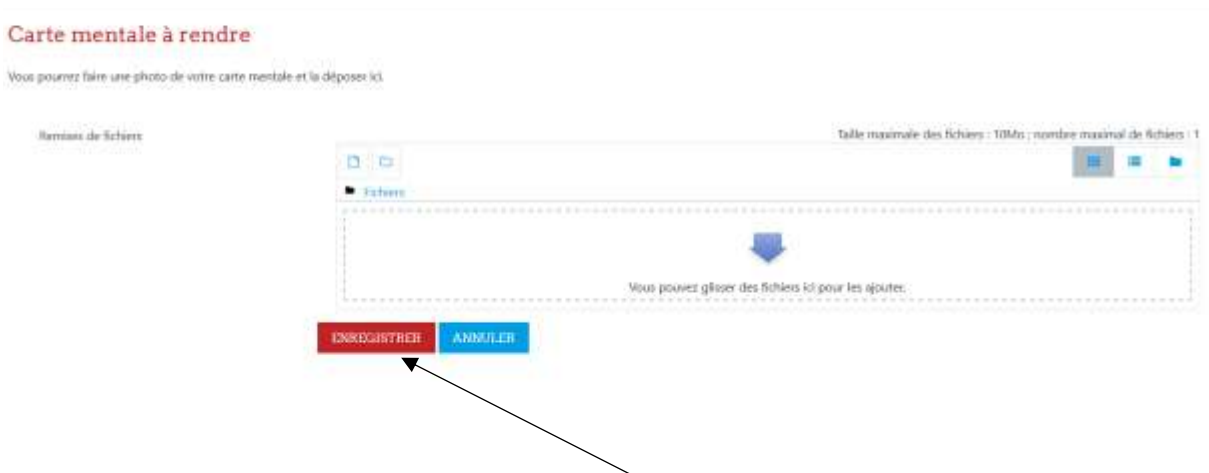

Vous déposez votre fichier et vous cliquer sur enregistrer.

## Carte mentale à rendre

Vous pourrez faire une photo de votre carte mentale et la déposer ici.

## Statut de remise

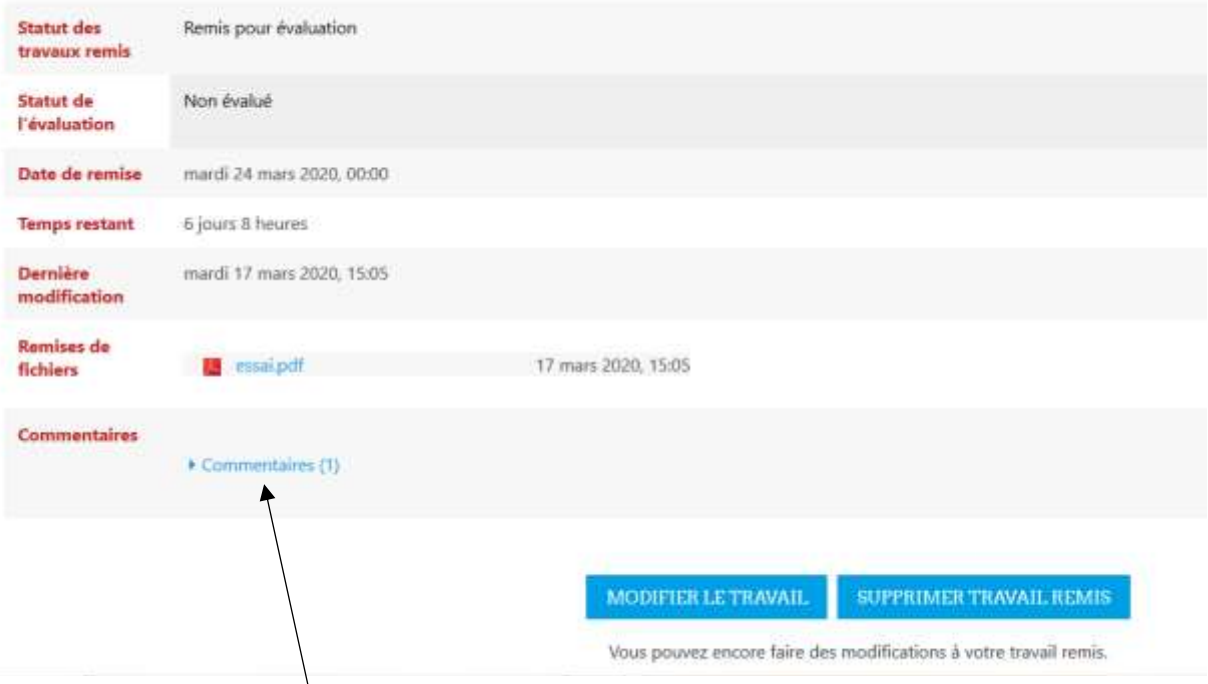

Vous aurez ensuite ici le commentaire de votre enseignant. Suite à son retour, vous aurez la possibilité de modifier votre travail.

*J.Gaillard. Tutoriel travail à rendre Moodle. V1.17 Mars 2020.*